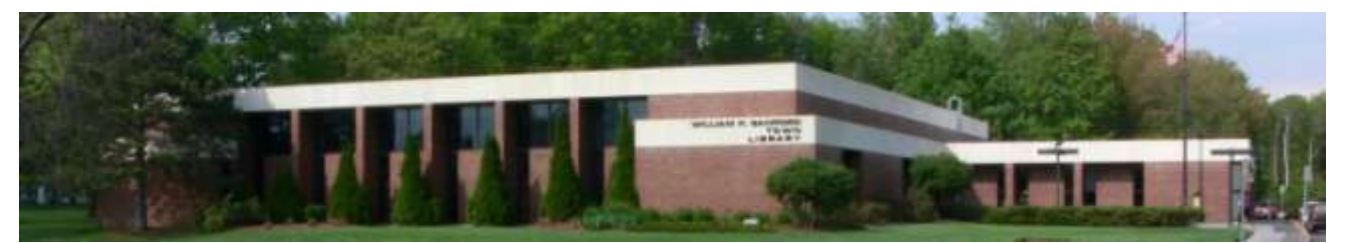

William K. Sanford Town Library 629 Albany Shaker Rd. Loudonville, NY 12211 (518) 458-9274

## **How to Download Digital Library Content to your Android Device**

## **Download and Set up the App:**

- 1. Search the Google Play store  $\blacksquare$  for the free Overdrive app and install it on your device.
- 2. Open the app and follow the prompts to create an Overdrive account with your library card
- 3. Open your Overdrive App and tap  $\Xi$  in the upper left corner, then tap "+ Add a Library." Search for "Colonie", tap "William K Sanford Town Library", and then tap the star next to "Upper Hudson Library System"

## **Search for and download content:**

- 1. Open the Overdrive App. Tap  $\Xi$  in the upper left corner, and then tap "Upper Hudson Library System" to enter the digital catalog.
- 2. Tap blue "Sign In" button (top right) and enter your library card number.
- 3. Search for titles using the Search box at the top center, or browse the Subjects or Collections areas
- 4. Use the filters on the left to narrow results to the item type you want (ebook, audio, or video), or look below the cover to see the item type (  $\widehat{D}$  AUDIOBOOK or  $\widehat{D}$  EBOOK or  $\widehat{D}$  VIDEO )
- 5. To borrow a title marked "Available", tap "Borrow" below the cover image.
- 6. If the title is currently checked out, it will be marked "Wait List" on top. Tap "Place a hold" to request the item. You will be notified by email when the title has been checked out to you.
- 7. Once an item has been checked out to you, click the Loans button  $\Box$  to view your checkouts
- *8.* To download and read an ebook, tap "Choose a format" and then tap "Epub ebook". The book will appear in the "Bookshelf" section of the app, accessible from the side menu. For Audiobooks, tap "Download MP3 Audiobook". For videos, tap "Watch Now". *(Note that you can also use the "Read" or "Listen in Browser" options, but you will need an internet connection each time you wish to access the item.)*
- 9. You have the option of returning a downloaded item early. Go into your Overdrive App, tap  $=$  , then tap Bookshelf. Press and hold on the item cover, then tap "Return."

**TIP:** To read, listen, or watch on multiple devices, including your smartphone, Windows PC, iPad, or tablet, download and install the Overdrive app on each device. Follow the steps above to set up the app. Then, visit the loans page in the digital catalog and download the item you wish to use. Progress will sync between devices for a seamless experience!